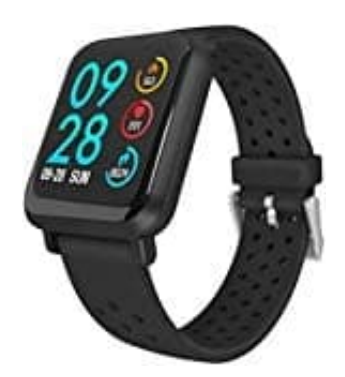

## **Fontastic FontaFit 440CH Tavi Smartwatch**

## **Individalisierung des Zifferblatts**

Auf dem Tavi stehen drei verschiedene Zifferblätter zur Verfügung. Diese können über die App ausgewählt werden. Das Ziffernblatt 1 kann durch ein Foto nach Wahl individualisiert werden.

- 1. Öffne die App und wähle dort den Menüpunkt "Zifferblätter" und tippe auf "Bearbeiten".
- 2. Tippe auf "Bild wählen", wähle dein Bild aus und definiere den Ausschnitt.
- 3. Passe bei Bedarf noch die Farbe, Position und weitere Einstellungen an.
- 4. Tippe auf **"Speichern"** und warte, bis das Bild auf dem Tavi hochgeladen wurde. Tippe auf "Bild wählen", wähle dein Bild aus und definiere den Ausschnitt.<br>Passe bei Bedarf noch die Farbe, Position und weitere Einstellungen an.<br>Tippe auf "Speichern" und warte, bis das Bild auf dem Tavi hochgeladen wurd